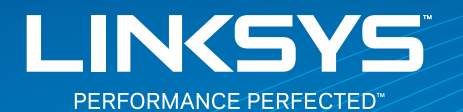

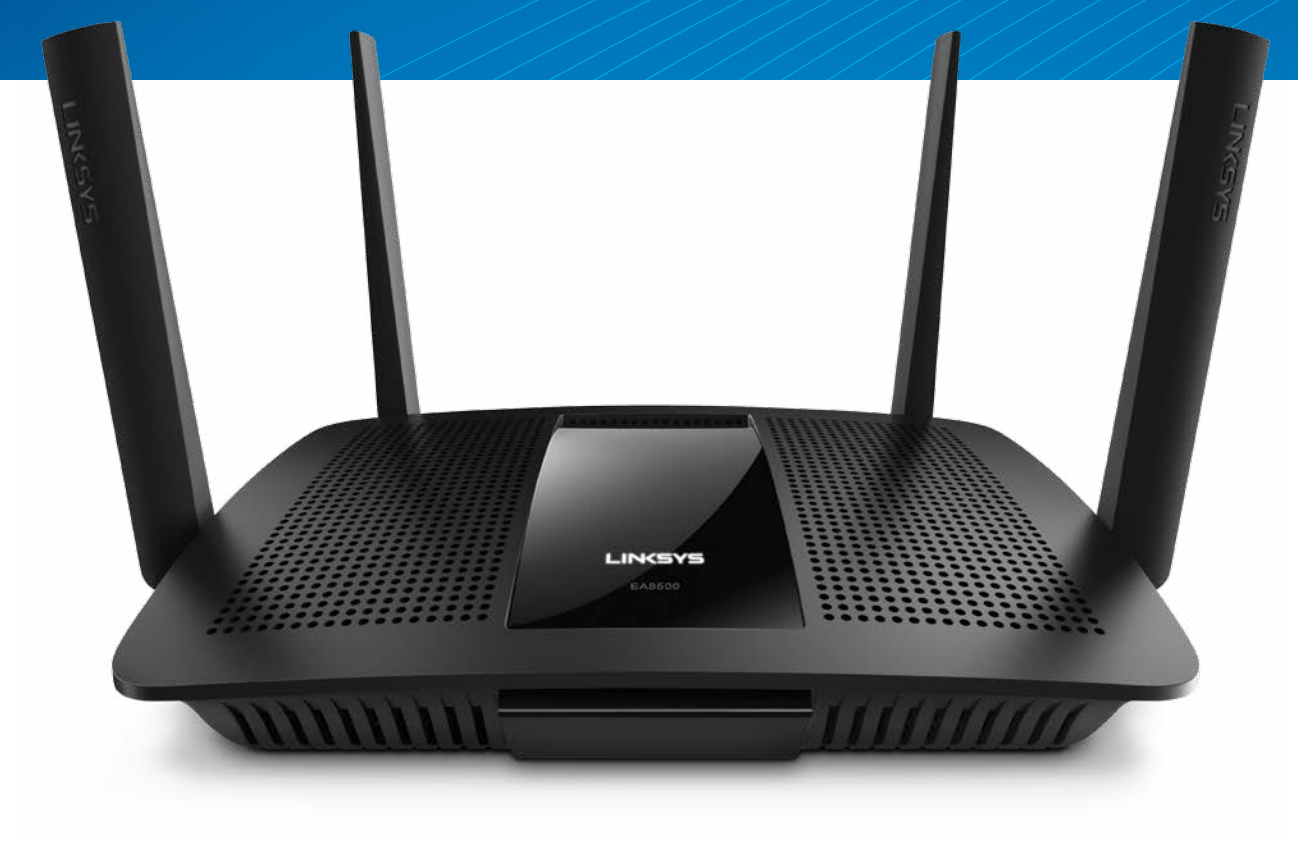

**GUIDE DE L'UTILISATEUR** 

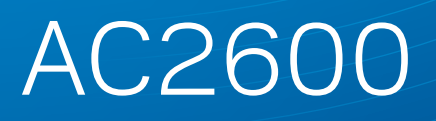

**ROUTEUR GIGABIT** MU-MIMO

Modèle N° EA8500

# Table des matières

## **Présentation du produit**

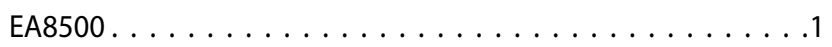

## **Configuration de votre routeur**

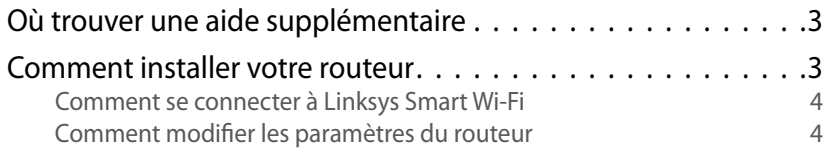

## **Dépannage**

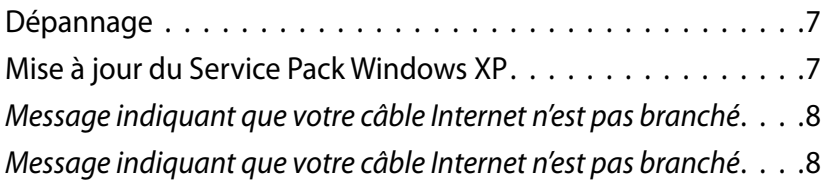

## **Spécifications**

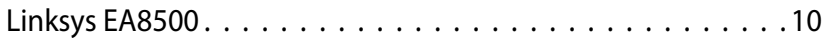

## Présentation du produit

#### **EA8500**

#### **Vue de face**

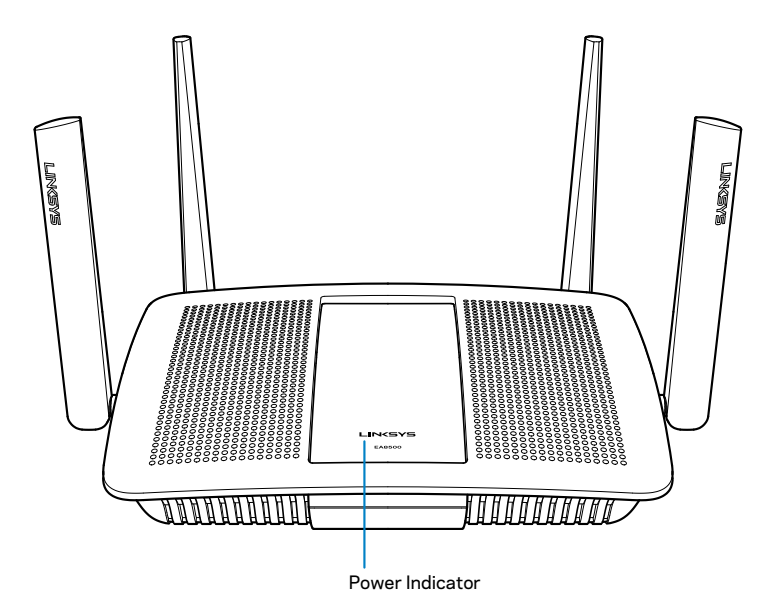

• Voyant d'alimentation — Le logo Linksys reste allumé tant que l'appareil est connecté à Internet. Il clignote (normalement ou lentement) pendant le démarrage, le test automatique et les mises à niveau du micrologiciel. Il clignote rapidement pour signaler les erreurs de connexion.

### **Vue arrière**

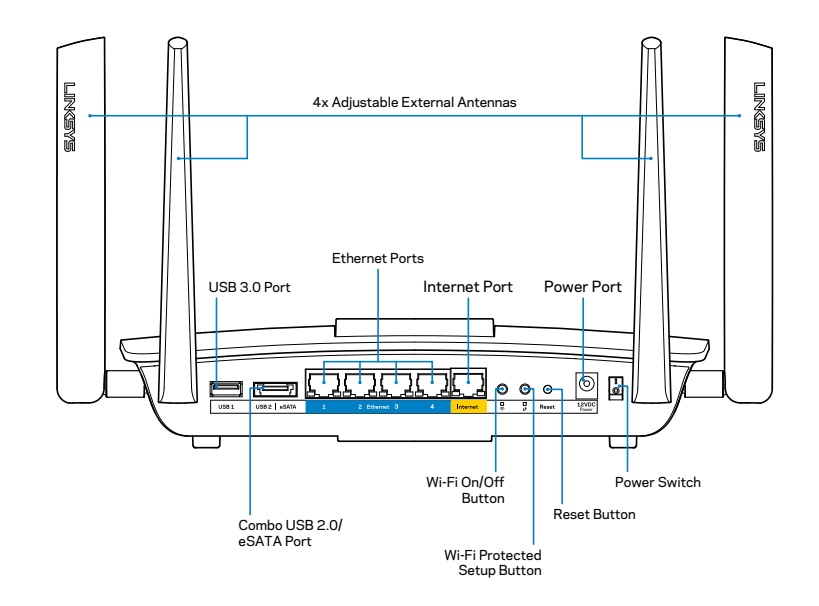

• **Antennes externes réglables** — Ce routeur est fourni avec quatre antennes externes réglables que vous devez connecter au routeur avant d'allumer ce dernier. Pour connecter les antennes, vissez-les dans le sens des aiguilles d'une montre sur le connecteur d'antenne situé sur le routeur.

#### **REMARQUE**

Pour des performances optimales, positionnez les antennes latérales verticalement, comme indiqué sur l'image.

- **Port USB —** Connectez et partagez un disque ou une imprimante USB via votre réseau ou Internet.
- **Port mixte USB 2.0/eSATA —** Connectez et partagez un disque USB/ eSATA ou une imprimante USB via votre réseau ou Internet.
- **Ports Ethernet —** Utilisez des câbles Ethernet (également appelés câbles réseau ou Internet) pour brancher d'autres périphériques filaires réseau sur ces ports Gigabit Ethernet (10/100/1000).
- **Indicateurs d'activité Ethernet —** Un voyant vert s'allume pour signaler la présence d'une connexion filaire. Un voyant jaune clignote lorsque le routeur reçoit ou envoie des données.
- **Port Internet —** Utilisez un câble Ethernet pour brancher votre modem sur ce port.
- **Indicateurs d'activité Internet —** Un voyant vert s'allume pour signaler la présence d'une connexion filaire. Un voyant jaune clignote lorsque le routeur reçoit ou envoie des données.
- **Bouton Wi-Fi** Appuyez sur ce bouton pour activer/désactiver la fonction sans fil.
- **Indicateur Wi-Fi** Cet indicateur s'allume lorsque la fonction sans fil est activée.
- **Bouton Wi-Fi Protected Setup™ (WPS)** Appuyez sur ce bouton pour configurer facilement la sécurité sans fil sur des périphériques réseau compatibles Wi-Fi Protected Setup. Pour plus d'informations, voir « Sécurité sans fil » à la page 6.
- **Indicateur Wi-Fi Protected Setup™ (WPS)** Ce voyant clignote lentement lorsque des connexions Wi-Fi Protected Setup sont acceptées. Le voyant clignote rapidement en cas d'erreur pendant la procédure Wi-Fi Protected Setup.
- **Bouton de réinitialisation** Maintenez ce bouton enfoncé jusqu'à ce que tous les voyants des ports clignotent en même temps pour restaurer les paramètres d'usine du routeur.
- **Alimentation** Branchez l'adaptateur secteur fourni sur ce port.
- **Bouton d'alimentation** Appuyez sur | (on) pour allumer le routeur.

# Configuration de votre routeur

### **Où trouver une aide supplémentaire**

- **[Linksys.com/support/EA8500](http://Linksys.com/support/ea8500)** (documentation, téléchargements, FAQ, assistance technique, chat en direct, forums)
- Linksys Smart Wi-Fi ([linksyssmartwifi.com](http://linksyssmartwifi.com) ; cliquez sur **Aide** en haut de l'écran)

#### **REMARQUE**

Les licences et les notices relatives aux logiciels tiers utilisés dans ce produit sont disponibles sur http://support.linksys.com/fr-eu/license. Veuillez vous adressez à http://support.linksys.com/fr-eu/gplcodecenter pour toute demande de code source GPL.

### **Comment installer votre routeur**

Remarque : Si vous remplacez un routeur existant, déconnectez ce dernier.

- 1. Connectez les antennes (le cas échéant) et branchez le routeur sur une prise de courant. Appuyez sur le bouton d'alimentation (position | (on)) pour allumer le routeur. (Certains routeurs ne possèdent pas de bouton d'alimentation.)
- 2. Raccordez le câble Internet de votre modem au port Internet jaune situé à l'arrière de votre routeur. Attendez jusqu'à ce que le voyant d'alimentation du routeur cesse de clignoter et reste allumé.
- 3. Connectez-vous au réseau sans fil sécurisé portant le nom indiqué dans le Guide de démarrage rapide fourni avec votre routeur. (Vous pourrez changer ces informations plus tard.) Sélectionnez l'option permettant de connecter votre routeur automatiquement à ce réseau. Vous n'aurez pas accès à Internet tant que la configuration du routeur n'est pas terminée (voir l'étape 4).
- 4. Ouvrez une fenêtre de navigateur Web pour afficher les instructions de configuration du routeur Smart Wi-Fi Linksys. Si les instructions ne sont pas affichées, tapez « linksyssmartwifi.com » dans la barre d'adresse.

A la fin de l'installation, suivez les instructions à l'écran pour configurer votre compte Linksys Smart Wi-Fi. Utilisez Linksys Smart Wi-Fi pour gérer les paramètres de votre routeur, à savoir :

- Modifier le nom du routeur et le mot de passe
- Configurer un accès Invité
- Paramétrer le contrôle parental
- Connecter des périphériques à votre réseau
- Tester la vitesse de votre connexion Internet

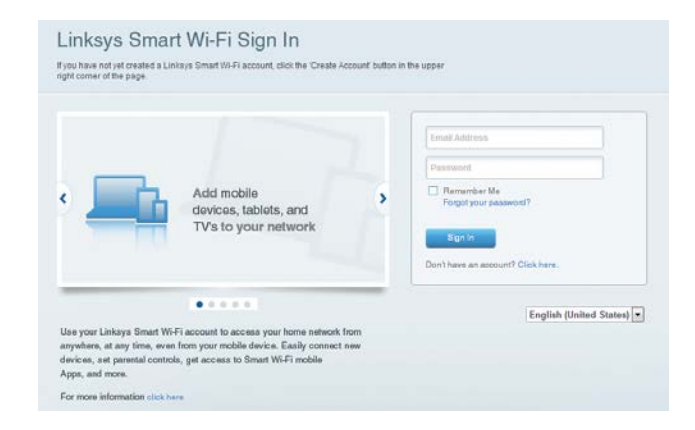

#### **REMARQUE**

Lors de la configuration de votre compte Linksys Smart Wi-Fi, un e-mail de vérification vous sera envoyé. Veillez à ouvrir l'e-mail envoyé par Linksys et à cliquer sur le lien qui s'y trouve, puis connectez-vous à partir d'un appareil branché directement sur le routeur.

#### **Comment se connecter à Linksys Smart Wi-Fi**

- 1. Ouvrez un navigateurWeb et accédez à la page **[www.linksyssmartwifi.com](http://inksyssmartwifi.com)**.
- 2. Saisissez l'adresse e-mail et le mot de passe que vous avez configurés, puis cliquez sur **Se connecter.**

#### **Comment modifier les paramètres du routeur**

#### **REMARQUE**

Pour obtenir une aide supplémentaire à propos d'un menu quelconque, cliquez sur Aide en haut de l'écran.

- Ouvrez Linksys Smart Wi-Fi et connectez-vous à votre compte.
- Dans le menu situé sur la gauche, cliquez sur l'une des options suivantes :

**Plan du réseau —** Permet d'afficher et de gérer tous les périphériques réseau connectés à votre routeur. Vous pouvez ainsi voir quels sont les périphériques connectés à votre réseau principal et votre réseau invité ou afficher des informations pour chacun d'eux.

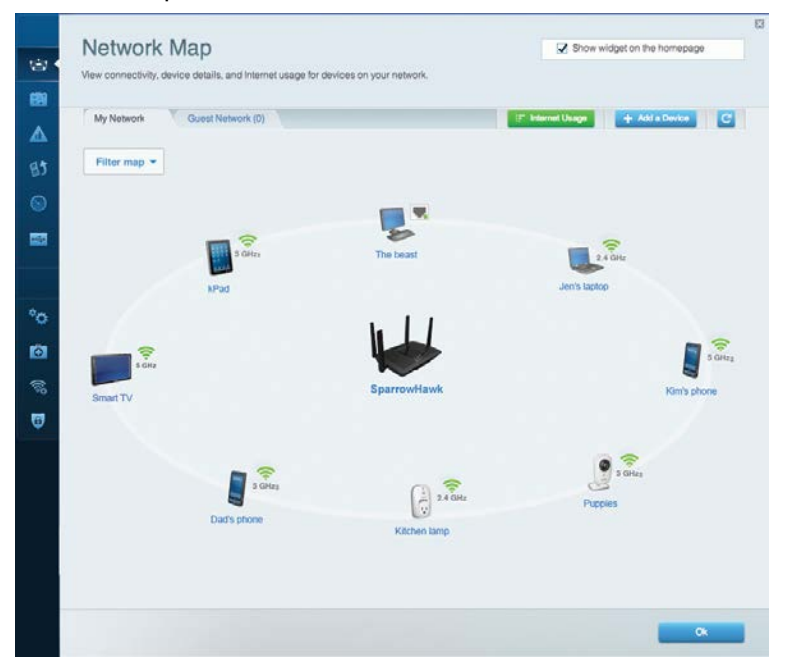

**Accès invité —** L'accès Invité vous permet de configurer et de surveiller un réseau que des utilisateurs invités peuvent utiliser sans pouvoir accéder à l'ensemble de vos ressources réseau.

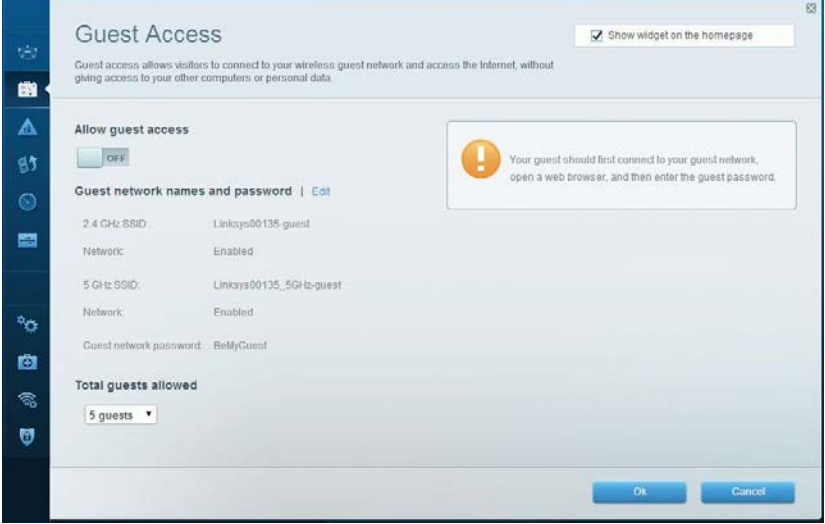

#### **Contrôle parental —** Le contrôle parental vous permet de bloquer des sites Web et de fixer des heures d'accès à Internet.

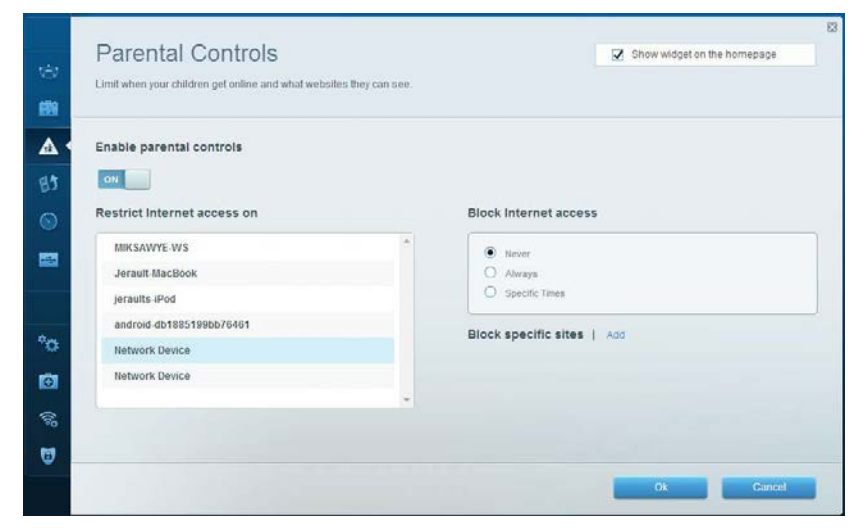

**Gestion de la priorité des médias —** Cette option vous permet de déterminer les périphériques et les applications qui ont une priorité absolue pour le trafic de votre réseau.

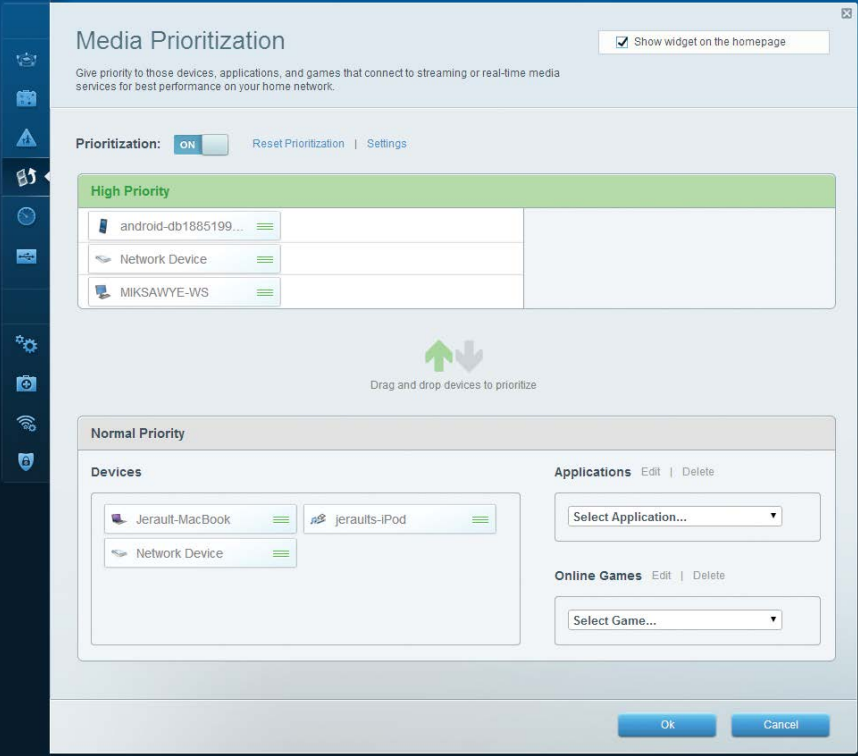

**Mesure du débit —** Permet de tester la vitesse de la connexion Internet de votre réseau.

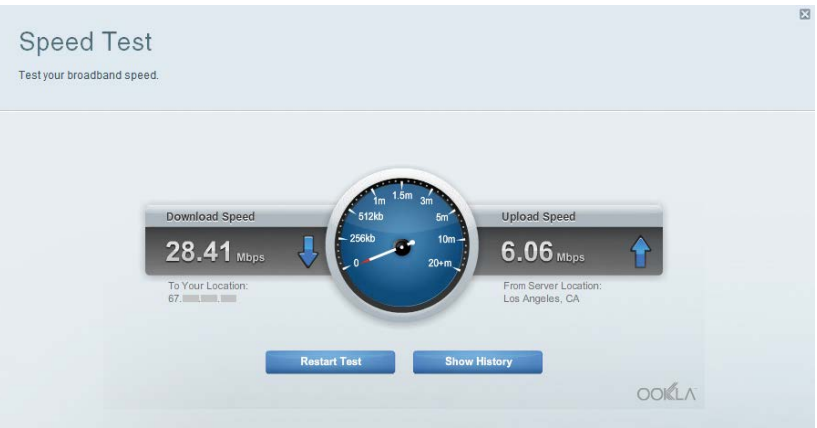

**Stockage USB —** Permet d'accéder à un disque USB connecté (non fourni) et de configurer le partage de fichiers, un serveur de médias et un accès FTP.

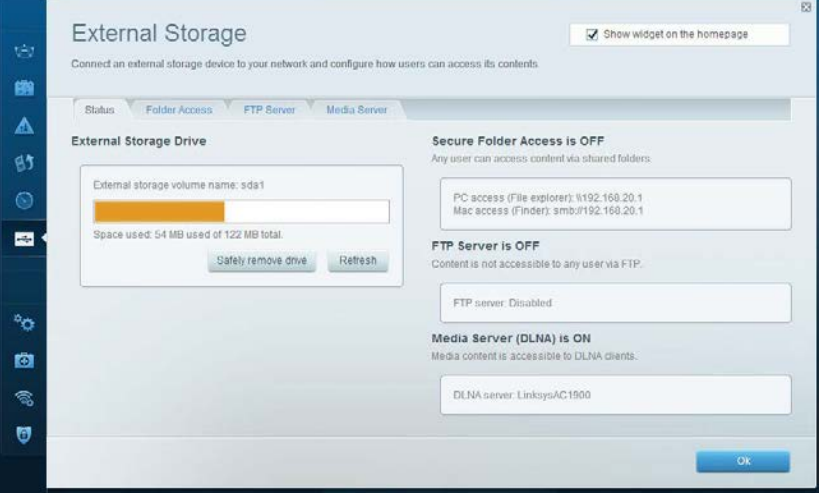

**Connectivité —** Permet de configurer des paramètres réseau élémentaires et avancés.

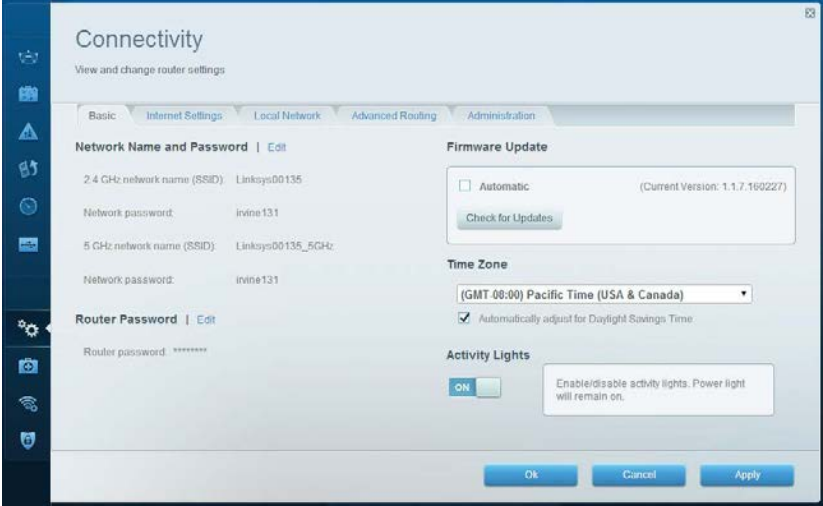

**Dépannage —** Permet de diagnostiquer les problèmes rencontrés avec votre routeur et de vérifier l'état de votre réseau.

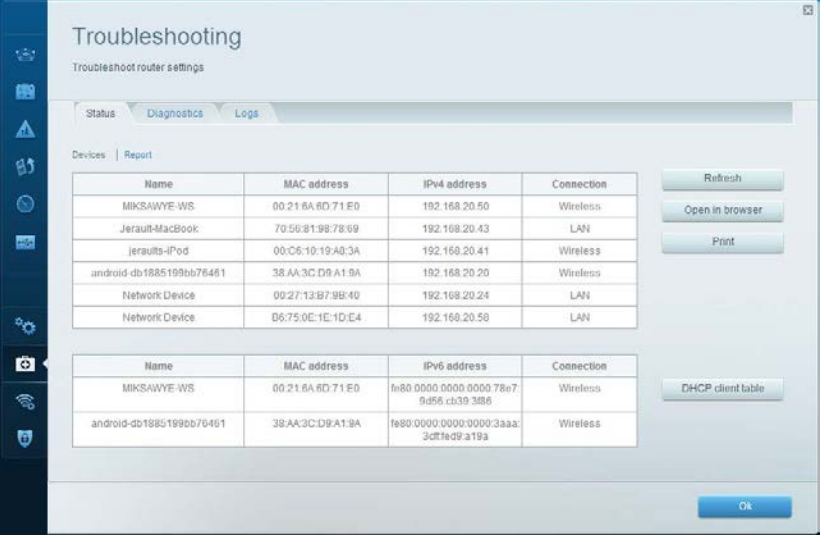

**Sans fil —** Permet de configurer le réseau sans fil de votre routeur. Les paramètres que vous pouvez modifier comprennent le nom du réseau (SSID), le mode de sécurité, le mot de passe, le filtrage MAC et la connexion de périphériques via Wi-Fi Protected Setup.

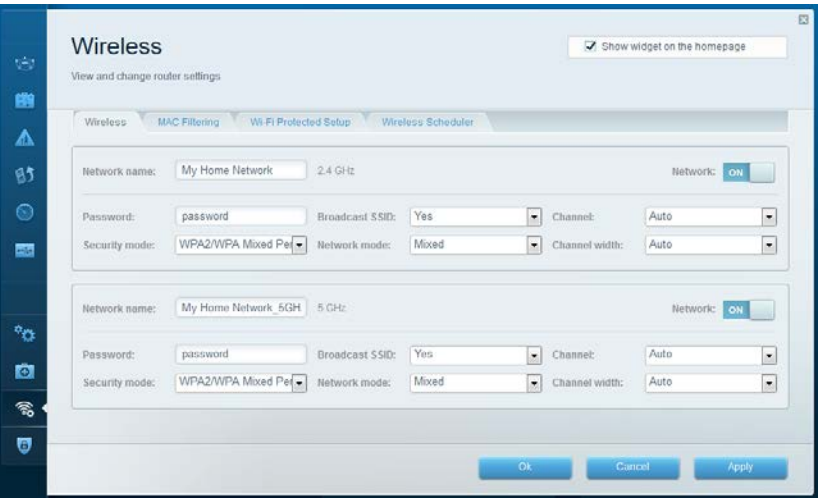

**Sécurité —** Permet de configurer la sécurité du réseau sans fil de votre routeur. Vous pouvez configurer le pare-feu et les paramètres VPN, et personnaliser les options de vos applications et de vos jeux.

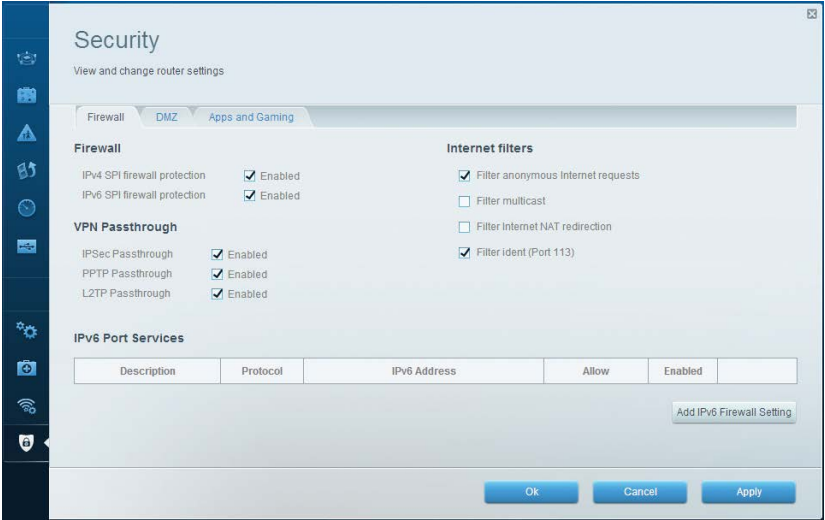

# Dépannage

Ce chapitre peut vous aider à résoudre les problèmes courants d'installation et de connexion à Internet. Pour toute aide supplémentaire, adressez-vous à notre service d'assistance technique primé sur linksys.com/support.

## **La configuration de votre routeur a échoué**

**Si Linksys Smart Wi-Fi n'a pas terminé l'installation, vous pouvez opter pour l'une des solutions suivantes :**

Appuyez sur le bouton de **réinitialisation** de votre routeur à l'aide d'un trombone ou d'une épingle et maintenez-le enfoncé jusqu'à ce que le voyant se mette à clignoter (environ 10 secondes), puis installez à nouveau le routeur.  $\rho$ 

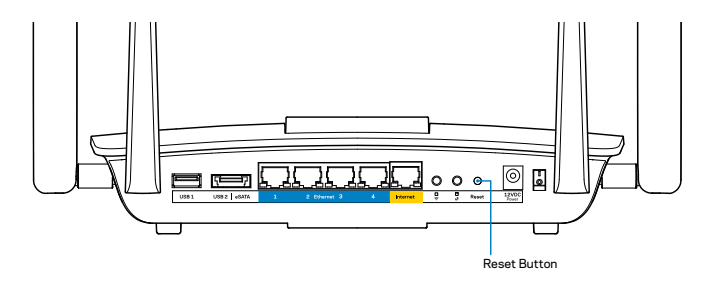

Si vous n'avez toujours pas configuré le routeur, trouvez un autre ordinateur et utilisez-le pour installer à nouveau votre routeur.

## **Mise à jour du Service Pack Windows XP**

Pour les ordinateurs tournant sous Windows XP, Service Pack 3 est requis pour exécuter Linksys Smart Wi-Fi. Si le Service Pack actuel est antérieur à la version 3, vous devez télécharger et installer Service Pack 3.

#### **REMARQUE**

Pour vous connecter temporairement à Internet et télécharger le Service Pack requis, vous pouvez utiliser le câble Ethernet fourni pour raccorder votre ordinateur directement à votre modem.

Pour installer le Service Pack 3 :

- 1. Connectez-vous au site Web des mises à jour Microsoft ([update.microsoft.com/windowsupdate](http://update.microsoft.com/windowsupdate)).
- 2. Suivez les instructions sur le site Internet ou contactez Microsoft si vous avez besoin d'aide.
- 3. Après le téléchargement et l'installation du Service Pack 3, installez à nouveau le routeur.

## *Message indiquant que votre câble*  **Internet n'est pas branché**

Si vous obtenez un message de type « Votre câble Internet n'est pas branché » lorsque vous essayez de configurer votre routeur, suivez les instructions de dépannage ci-dessous.

Assurez-vous qu'un câble Ethernet (ou un câble identique à celui fourni avec votre routeur) est correctement connecté au port **Internet** jaune situé à l'arrière du routeur et au port approprié de votre modem. Ce port est généralement étiqueté **Ethernet** sur le modem.

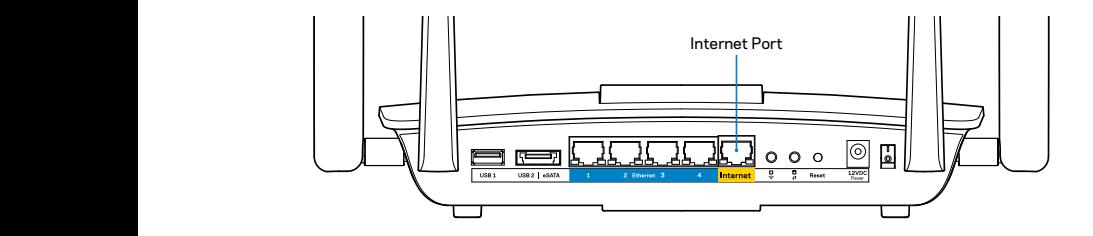

Vue arrière du routeur

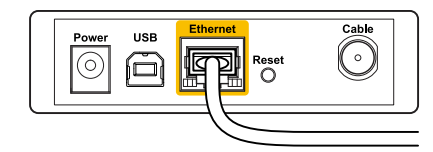

Vue arrière du modem câble

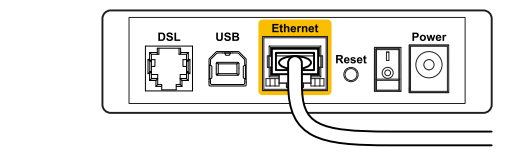

Vue arrière du modem DSL

Assurez-vous que votre modem est connecté à la source d'alimentation et allumé. Si votre modem possède un interrupteur d'alimentation, assurez-vous qu'il est en position **ON** ou **l**.

Si votre service Internet est de type câble, assurez-vous que le port **CABLE** du modem câble est raccordé à l'aide du câble coaxial fourni par votre FAI.

Par contre, si votre service Internet est de type DSL, assurez-vous que la ligne téléphonique DSL est connectée au port **DSL** du modem.

Si votre ordinateur a déjà été connecté à votre modem avec un câble USB, débranchez le câble USB.

Installez à nouveau le routeur.

## *Message indiquant qu'il est impossible d'accéder à votre routeur*

Vous devez être connecté à votre réseau pour accéder à votre routeur. Si vous disposez d'un accès Internet sans fil, le problème est peut-être dû au fait que vous êtes connecté à un autre réseau sans fil.

Pour résoudre le problème sur les ordinateurs Windows :

1. Cliquez sur l'icône de réseau sans fil située sur le Bureau Windows, dans la barre d'état système de l'ordinateur. L'icône peut varier en fonction de votre version de Windows.

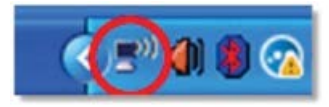

2. Cliquez sur **Afficher les réseaux sans fil disponibles.** Une liste des réseaux disponibles est alors affichée.

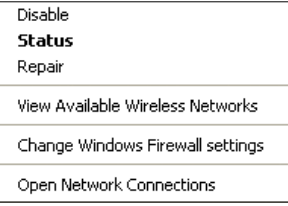

3. Cliquez sur le nom de votre réseau, puis sur **Se connecter**. Dans l'exemple ci-dessous, l'ordinateur est connecté à un réseau sans fil nommé *JimsRouter*. Le nom du réseau Linksys EA8500, *BronzeEagle* dans cet exemple, est affiché en surbrillance.

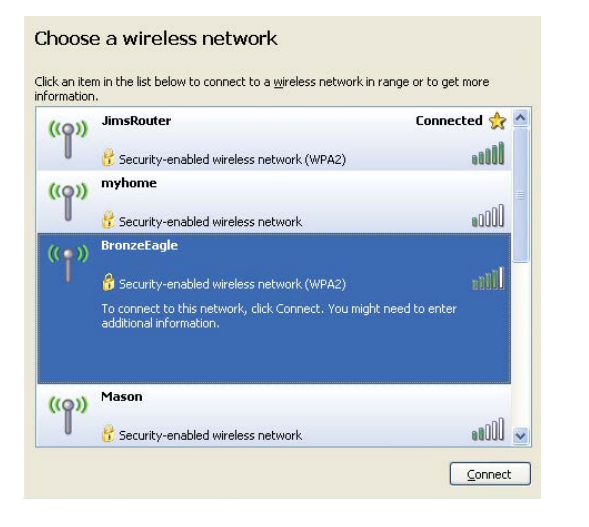

4. Si vous êtes invité à saisir une clé réseau, saisissez votre mot de passe dans les champs **Clé réseau** et **Confirmer la clé réseau**. Cliquez sur **Connexion**.

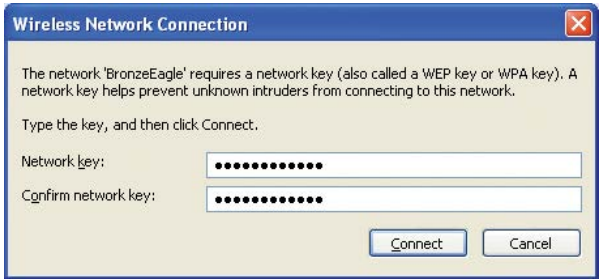

5. Vous devriez désormais être en mesure d'accéder au routeur.

#### **Pour résoudre un problème sur un ordinateur Mac :**

Dans la barre de menus située en haut de l'écran, cliquez sur l'icône Wi-Fi. La liste des réseaux sans fil s'affiche. Le Smart Wi-Fi Linksys attribue automatiquement un nom à votre réseau.

Dans l'exemple ci-dessous, l'ordinateur est connecté à un autre réseau sans fil nommé *JimsRouter*. Le nom du réseau Linksys EA8500, *BronzeEagle* dans cet exemple, est affiché en surbrillance.

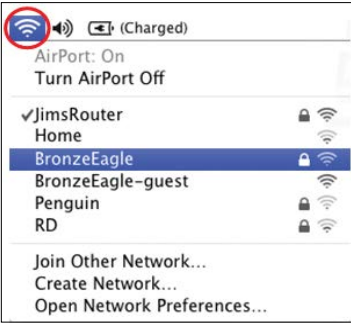

Cliquez sur le nom du réseau sans fil de votre routeur Linksys EA8500 (*BronzeEagle* dans cet exemple).

Tapez votre mot de passe de réseau sans fil (clé de sécurité) dans le champ **Mot de passe**, puis cliquez sur **OK**.

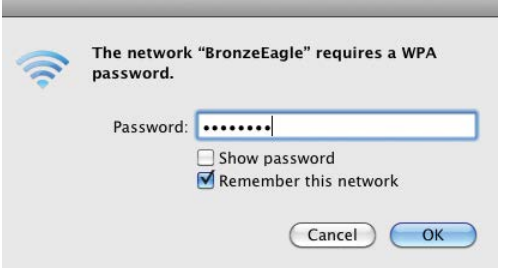

# Spécifications

### **Linksys EA8500**

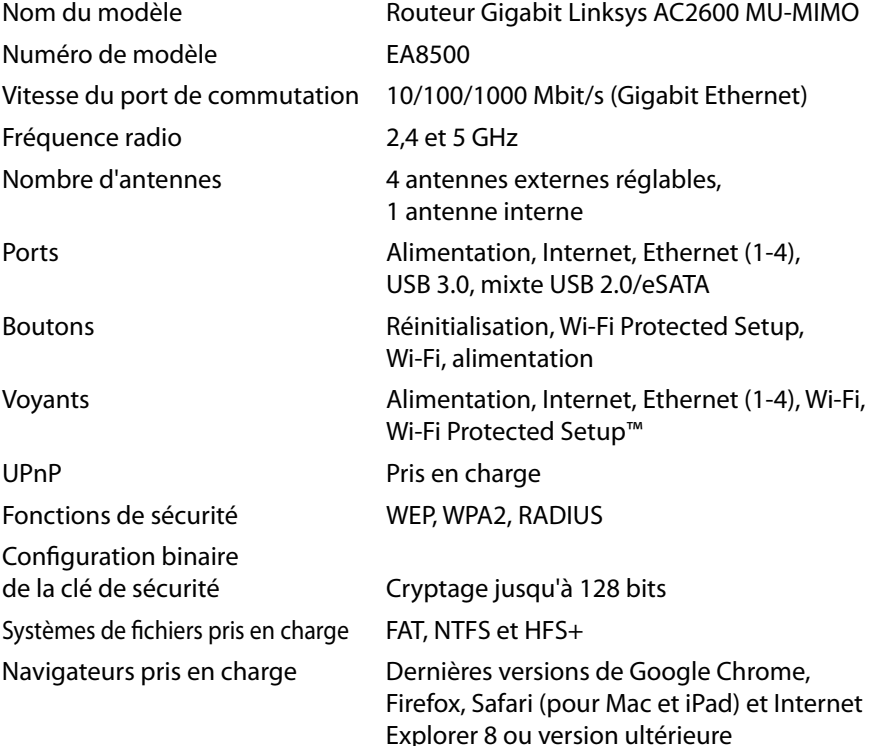

#### **Conditions environnementales**

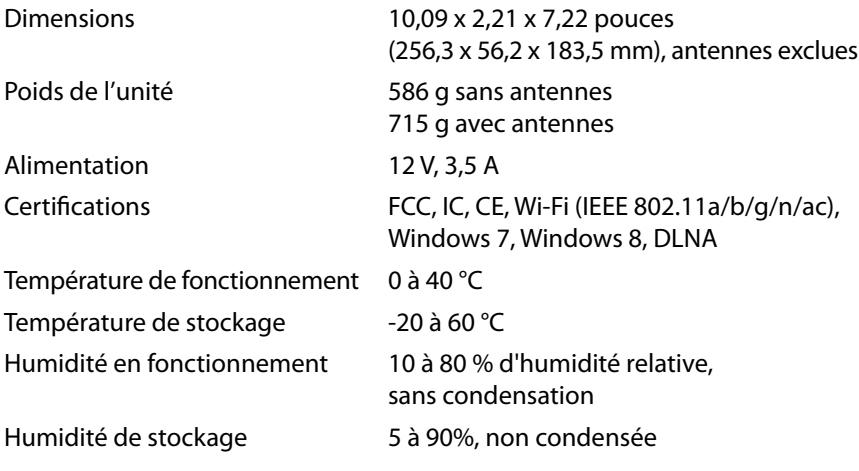

#### **Notes**

Pour plus d'informations sur les réglementations, la garantie et la sécurité, consultez le CD fourni avec votre routeur ou rendez-vous sur **[Linksys.com/support](http://Linksys.com/support)**.

Ces spécifications sont sujettes à modification sans préavis.

Les performances maximales sont conformes à la norme IEEE 802.11. Les performances réelles peuvent varier, notamment la capacité du réseau sans fil, le débit de données, la portée et la couverture. Les performances résultent de plusieurs facteurs, conditions et variables, tels que la distance du point d'accès, le volume du trafic réseau, les matériaux de construction, le système d'exploitation utilisé, les produits sans fil utilisés et les interférences.

Visitez **[linksys.com/support](http://linksys.com/support)** pour notre service d'assistance technique primé

BELKIN, LINKSYS et⁄de nombreux autres noms et logos de produit sont<br>des marques commerciales du groupe de sociétés Belkin. Les marques<br>de tiers mentionnées ici appartiennent à leurs propriétaires réspectifs.<br>© 2015 Belkin

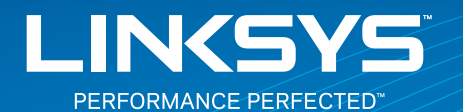

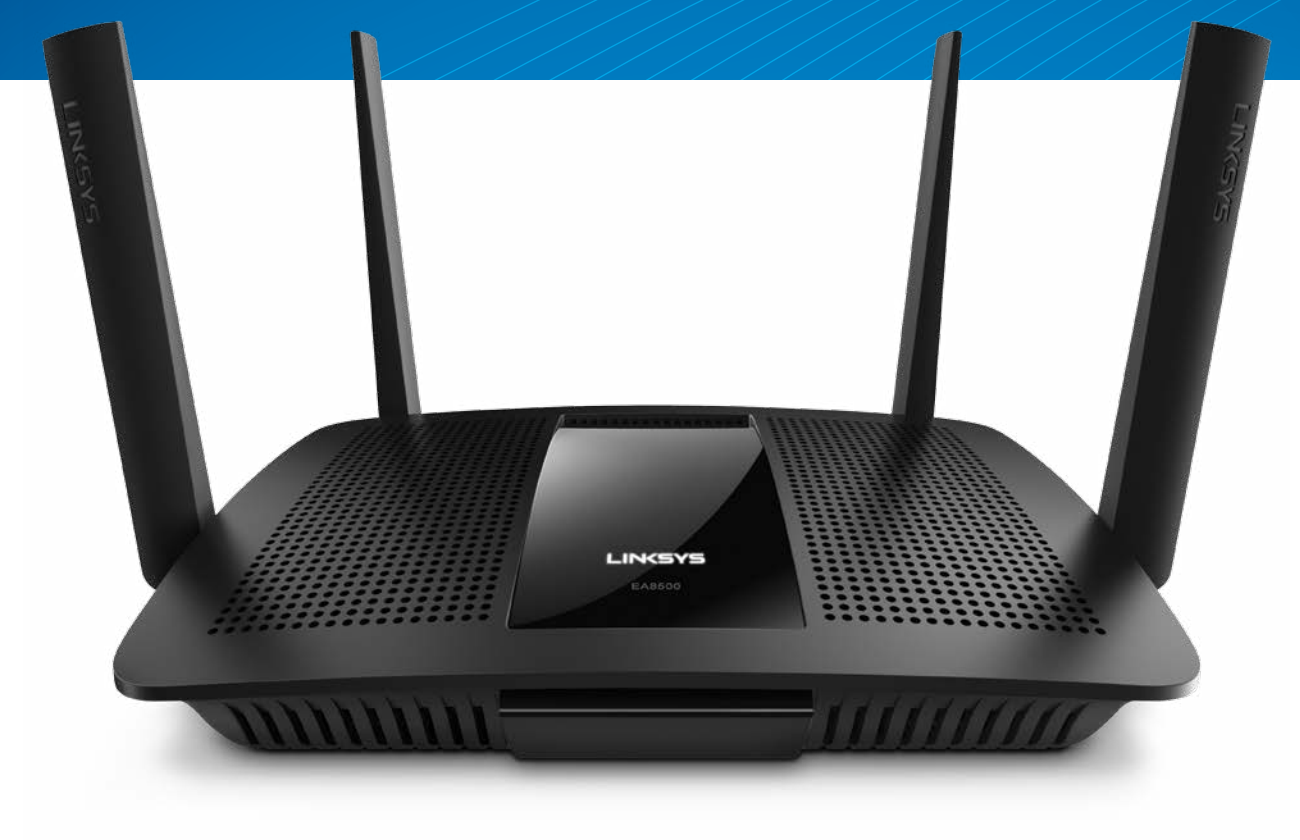

**GUIDE D'UTILISATION**

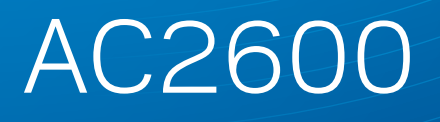

ROUTEUR **GIGABIT MU-MIMO**

Modèle Nº EA8500

# Table des matières

## **Vue d'ensemble du produit**

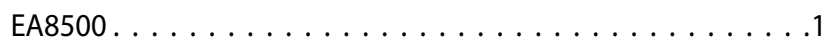

### **Configuration de votre routeur**

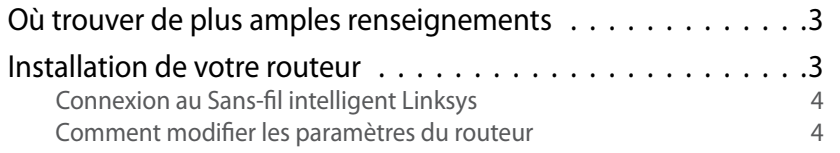

### **Dépannage**

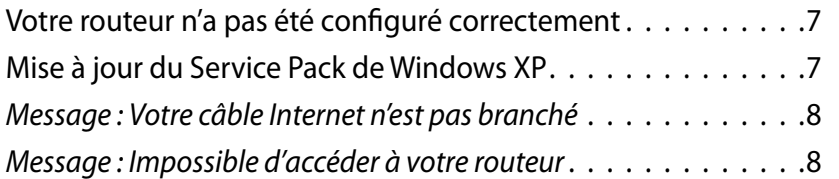

## **Spécifications**

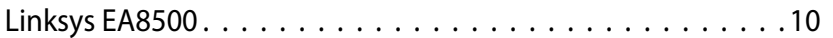

# Vue d'ensemble du produit

### **EA8500**

#### **Vue avant**

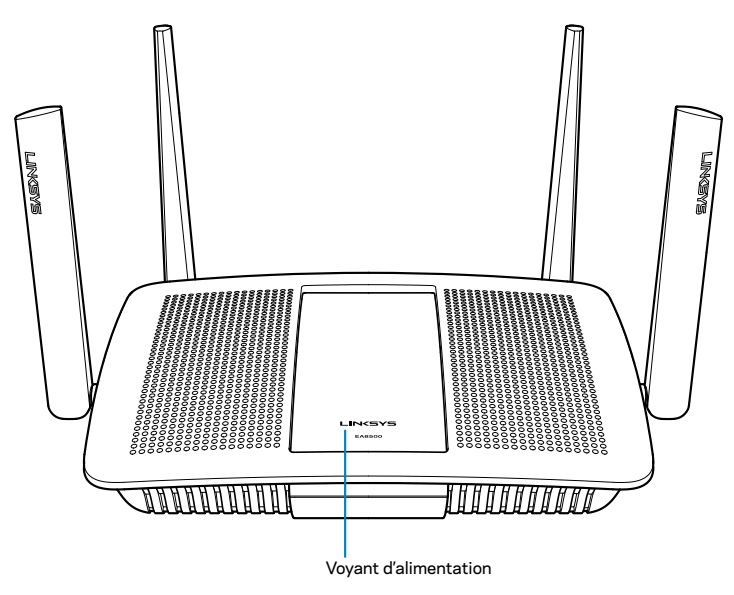

**Voyant d'alimentation :** le voyant du logo Linksys reste allumé en continu lorsque le routeur est connecté à Internet. Clignote lentement lors du démarrage, de l'auto-évaluation et des mises à niveau du micrologiciel. Clignote rapidement pour signaler des erreurs de connexion.

#### **Vue arrière**

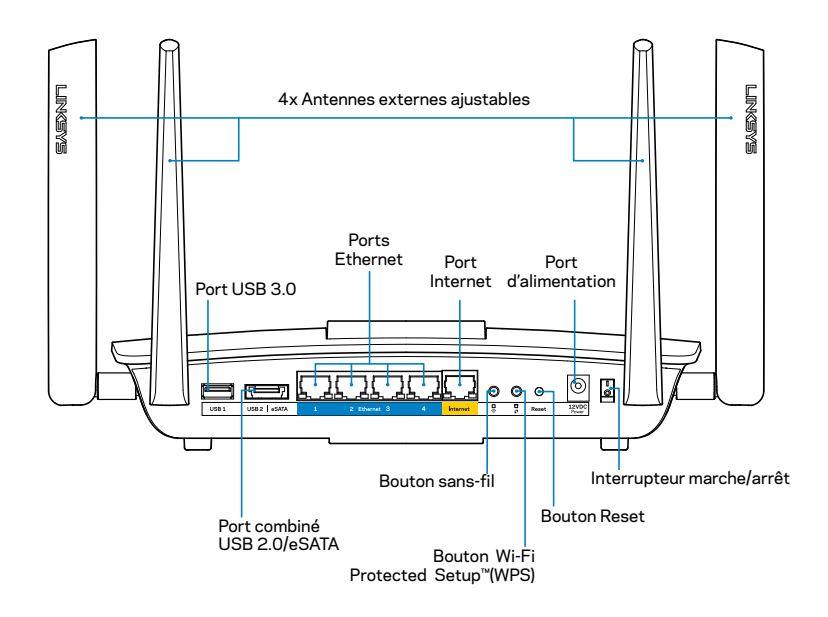

• Antennes externes ajustables : ce routeur est fourni avec quatre antennes externes ajustables qui doivent être branchées sur le routeur avant la mise sous tension. Pour brancher les antennes, tournez chaque antenne dans le sens horaire sur le connecteur d'antenne du routeur.

#### **REMARQUE**

Pour une performance optimale, positionnez les antennes de côté verticalement comme ont le voit sur l'illustration.

- **Port USB 3.0 :** branchez et partagez un périphérique de stockage USB ou une imprimante USB sur votre réseau ou sur Internet.
- de stockage USB/eSATA ou une imprimante USB sur votre réseau ou • **Port combiné USB 2.0/eSATA :** branchez et partagez un périphérique sur Internet.
- **Ports Ethernet :** branchez des câbles Ethernet (aussi appelés câbles réseau ou câbles Internet) à ces ports Gigabit Ethernet (10/100/1000) et à d'autres périphériques câblés sur votre réseau.
- **Témoins d'activité Ethernet :** un voyant vert s'allume lorsqu'une connexion câblée est établie. Un voyant jaune clignote lorsque le routeur envoie ou reçoit des données.
- **Port Internet :** raccordez un câble Ethernet à ce port et à votre modem.
- **Témoins d'activité Internet :** un voyant vert s'allume lorsqu'une connexion câblée est établie. Un voyant jaune clignote lorsque le routeur envoie ou reçoit des données.
- **Bouton sans-fil** : appuyez sur ce bouton pour activer ou désactiver la fonction sans-fil.
- **Voyant sans-fil** : s'allume en vert quand la fonction sans-fil est activée.
- **Bouton Wi-Fi Protected Setup™ (WPS)** : appuyez pour configurer facilement la sécurité de l'accès sans fil sur les périphériques réseau compatibles Wi-Fi Protected Setup. Pour en savoir plus, veuillez consulter la section « Sécurité de l'accès sans fil » à la page 6.
- **Témoin Wi-Fi Protected Setup™ (WPS)** : le voyant clignote lentement lorsque des connexions Wi-Fi Protected Setup sont acceptées. Le voyant clignote rapidement lorsqu'il y a une erreur de configuration selon la norme Wi-Fi Protected Setup.
- **Bouton Reset** : maintenez ce bouton enfoncé jusqu'à ce que tous les voyants de port clignotent simultanément pour réinitialiser le routeur aux paramètres établis par défaut à l'usine.
- **Alimentation** : branchez l'adaptateur d'alimentation c.a. fourni sur ce port.
- **Interrupteur marche/arrêt** : appuyez sur | (marche) pour mettre le routeur sous tension.

# Configuration de votre routeur

### **Où trouver de plus amples renseignements**

- **[Linksys.com/support/EA8500](http://www.Linksys.com/support/EA8500)** (documentation, téléchargements, FAQ, soutien technique, clavardage en direct, forums)
- Sans-fil intelligent Linksys [\(linksyssmartwifi.com;](http://linksyssmartwifi.com) cliquez sur **Aide** en haut de l'écran)

#### **REMARQUE**

Les licences et la documentation relatives aux logiciels tiers utilisés dans ce produit peuvent être consultées à l'adresse suivante : http://support.linksys.com/en-us/license. Pour toute demande relative au code source LPG ou toute autre question, veuillez communiquer avec nous à l'adresse http://support.linksys.com/en-us/gplcodecenter.

### **Installation de votre routeur**

Remarque : Si vous remplacez un routeur existant, déconnectez d'abord ce dernier.

- 1. Fixez les antennes (si elles sont fournies) et branchez le routeur à une source d'alimentation. Appuyez sur l'interrupteur marche/arrêt en position | (marche) pour mettre le routeur sous tension. (Les routeurs ne sont pas tous équipés d'un interrupteur marche/arrêt.)
- 2. Raccordez le câble Internet de votre modem au port Internet jaune à l'arrière de votre routeur. Patientez jusqu'à ce que le voyant d'alimentation sur votre routeur soit allumé en continu.
- 3. Connectez-vous au nom de réseau sans fil sécurisé indiqué dans le Guide de démarrage rapide fourni avec votre routeur. (Vous pourrez modifier ces renseignements ultérieurement.) Sélectionnez l'option permettant de se connecter automatiquement à ce réseau à l'avenir. Vous n'aurez pas accès à Internet tant que le routeur n'aura pas été intégralement configuré (voir Étape 4).
- 4. Ouvrez un navigateur Web pour lancer les instructions de configuration du routeur Sans-fil intelligent Linksys. Si les instructions n'apparaissent pas, entrez linksyssmartwifi.com dans la barre d'adresse.

À la fin de l'installation, suivez les instructions à l'écran pour configurer votre compte Sans-fil intelligent Linksys. Utilisez Sans-fil intelligent Linksys pour gérer les paramètres de votre routeur, par exemple :

- la modification du nom du routeur et du mot de passe;
- la configuration de l'accès d'invités;
- la configuration du contrôle parental;
- l'ajout de périphériques à votre réseau;
- la vérification de la vitesse de votre connexion Internet.

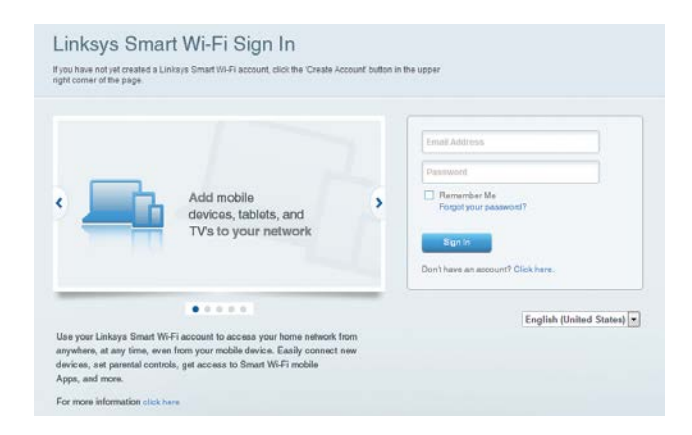

#### **REMARQUE**

Lors de la configuration du compte Sans-fil intelligent Linksys, vous recevrez un courriel de vérification. Assurez-vous d'ouvrir le courriel de Linksys et de cliquer sur le lien envoyé. Connectez-vous depuis un appareil branché directement sur le routeur.

#### **Connexion au Sans-fil intelligent Linksys**

- 1. Ouvrez un navigateur Web et accédez à la page **www.linksyssmartwifi.com**.
- 2. Entrez l'adresse de courriel et le mot de passe que vous avez définis plus tôt, puis cliquez sur **Connexion**.

#### **Comment modifier les paramètres du routeur**

#### **REMARQUE**

Pour obtenir plus d'aide sur un des menus, cliquez sur Aide en haut de l'écran.

- Ouvrez le Sans-fil intelligent Linksys et connectez-vous à votre compte.
- Dans le menu de gauche, cliquez sur une option :

**Carte du réseau :** permet d'afficher et de gérer tous les périphériques réseau connectés à votre routeur. Vous pouvez voir quels périphériques sont connectés à votre réseau principal et à votre réseau d'invités ou afficher des renseignements sur chacun de ces périphériques.

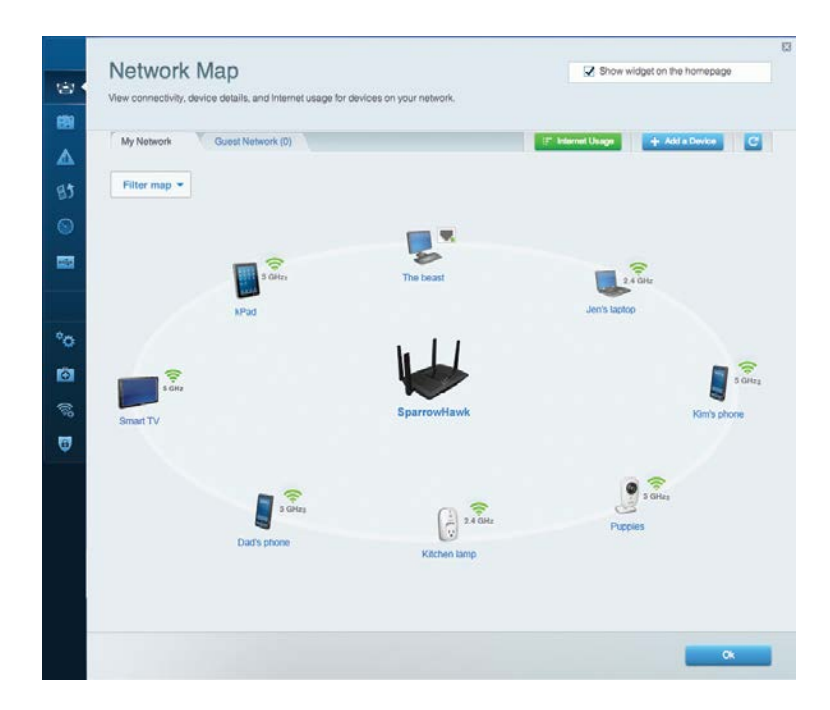

**Accès d'invité :** permet de configurer et de surveiller un réseau que vos invités peuvent utiliser sans accéder à toutes les ressources de votre réseau.

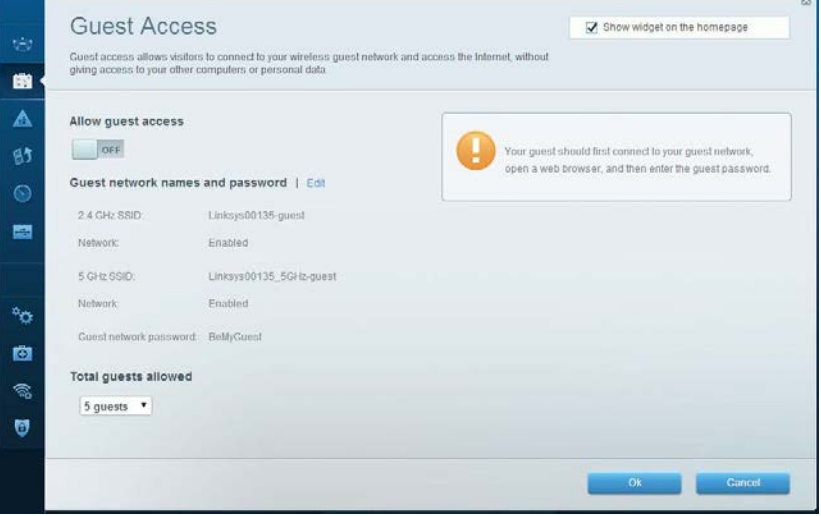

**Contrôle parental :** permet de bloquer l'accès à des sites Web et de définir des heures d'accès à Internet.

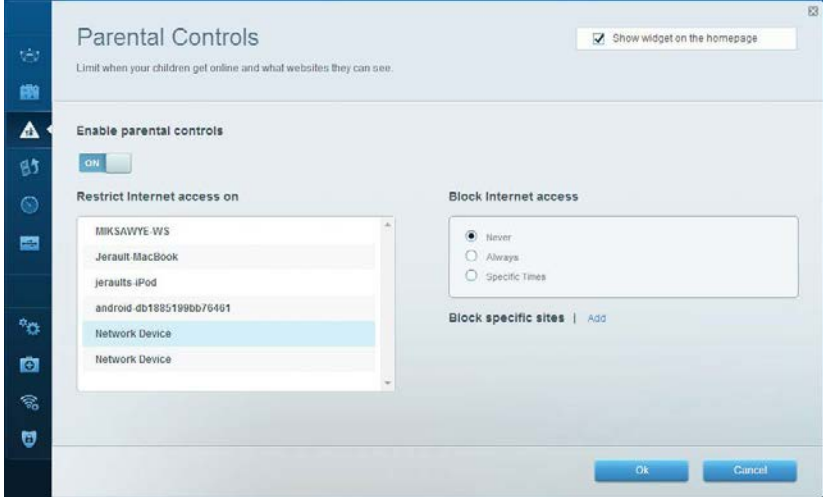

**Priorisation des sources de lecture :** permet de définir quels sont les périphériques et applications prioritaires en termes de trafic réseau.

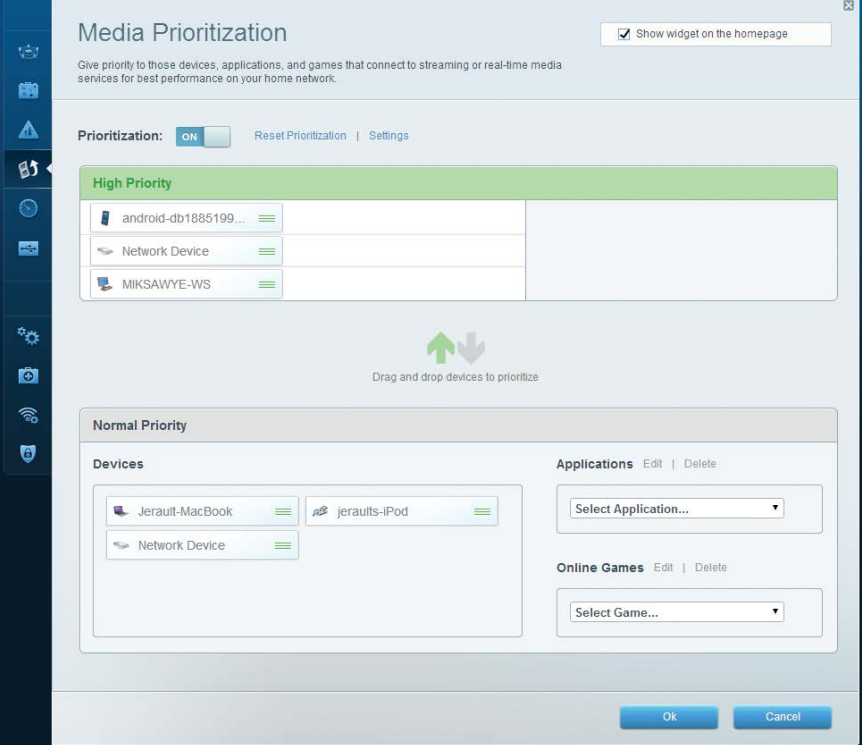

**Test de vitesse :** permet de vérifier la vitesse de la connexion Internet de votre réseau.

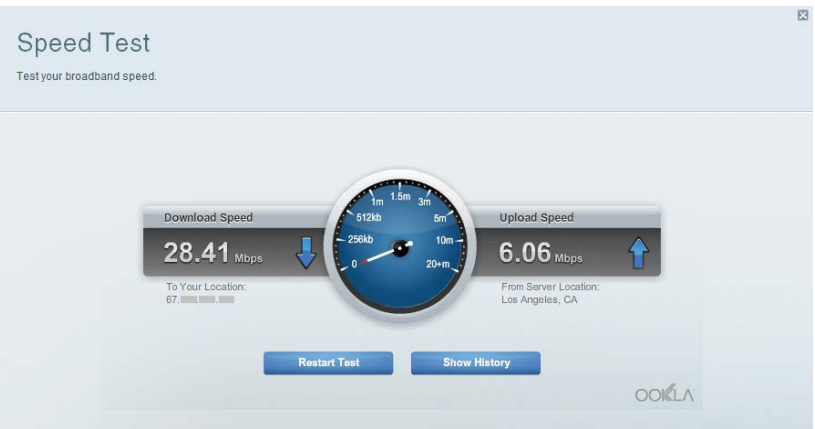

**Support externe de stockage :** permet d'accéder à un périphérique USB connecté (non fourni) et de configurer le partage de fichiers, un serveur multimédia et l'accès à FTP.

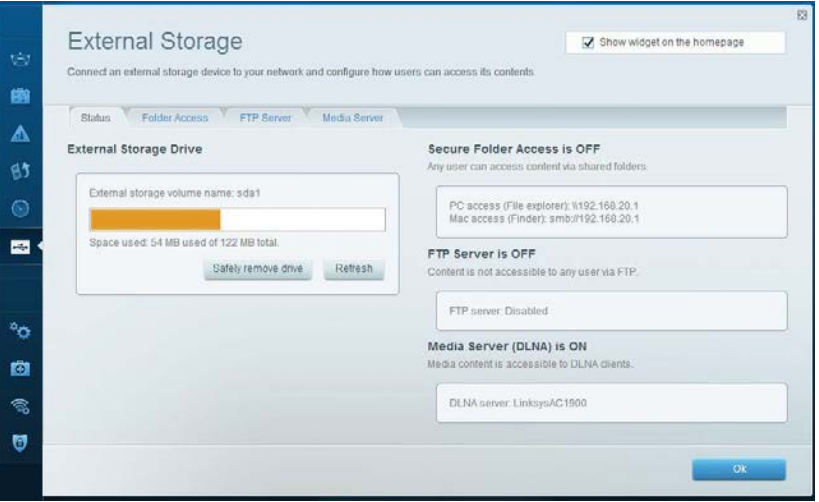

**Connectivité :** permet de configurer les paramètres de base et avancés de votre réseau.

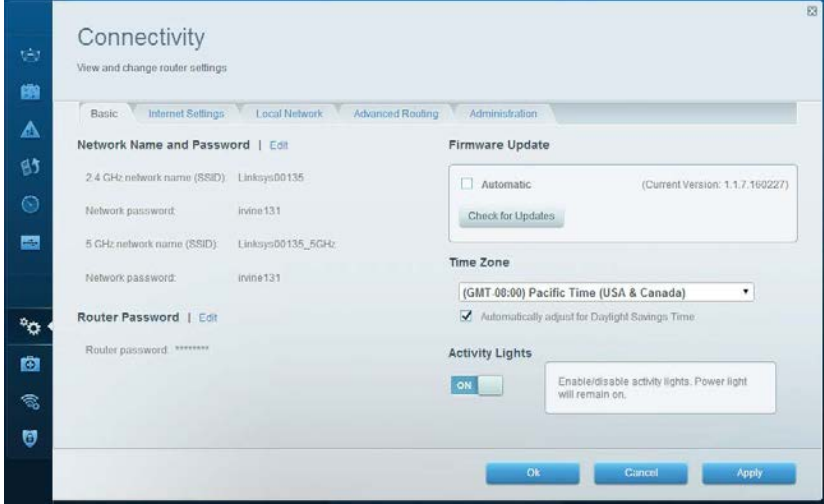

**Dépannage :** permet de diagnostiquer les problèmes rencontrés avec votre routeur et de vérifier l'état du réseau.

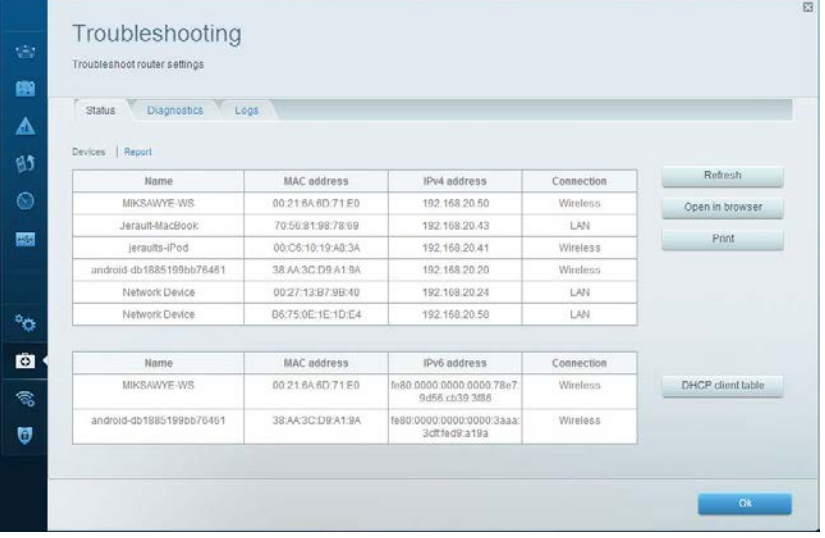

**Sans fil :** permet de configurer le réseau sans fil de votre routeur. Parmi les paramètres que vous pouvez modifier se trouvent le nom de réseau (SSID), le mode de sécurité, le mot de passe, le filtre MAC et la connexion de périphériques à l'aide de Wi-Fi Protected Setup.

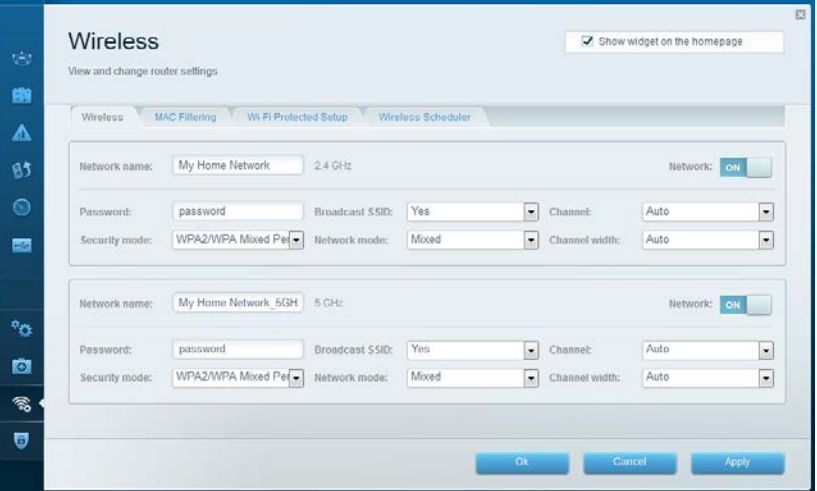

**Sécurité :** permet de configurer la sécurité du réseau sans fil de votre routeur. Vous pouvez définir un pare-feu ou des paramètres VPN, ou encore personnaliser des paramètres pour les applications et les jeux.

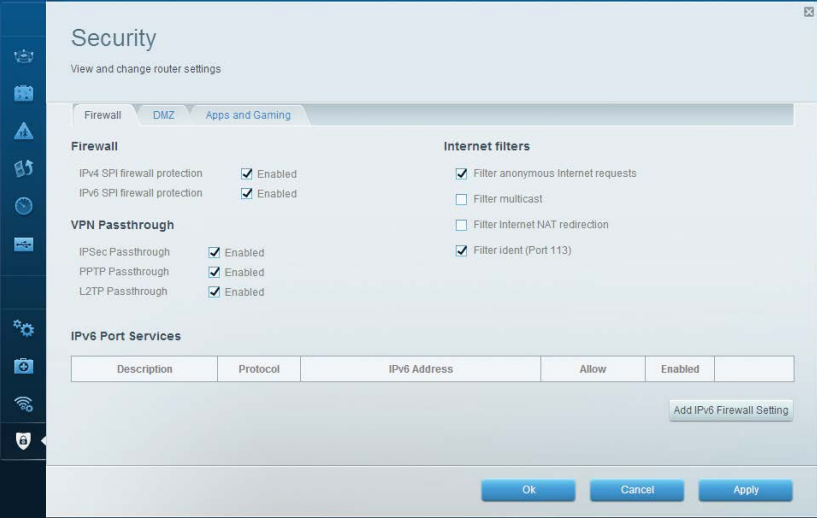

# Dépannage

Ce chapitre peut vous aider à résoudre des problèmes de configuration courants et à vous connecter à Internet. Pour obtenir de l'aide supplémentaire, communiquez avec notre soutien à la clientèle primé sur [linksys.com/support](http://www.linksys.com/support).

### **Votre routeur n'a pas été configuré correctement**

**Si Sans-fil intelligent Linksys n'a pas terminé la configuration, vous pouvez essayer la manipulation suivante :** manual di Bandar<br>Bandar di Bandar di Bandar di Bandar di Bandar di Bandar di Bandar di Bandar di Bandar di Bandar di Bandar di<br>Bandar di Bandar di Bandar di Bandar di Bandar di Bandar di Bandar di Bandar di Bandar di Banda

Maintenez le bouton **Reset** (réinitialisation) enfoncé, en utilisant l'extrémité d'un trombone ou une broche, jusqu'à ce que le voyant commence à clignoter (environ 10 secondes), puis installez de nouveau le routeur.

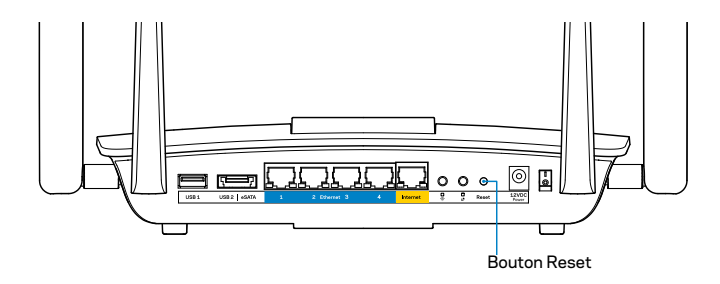

et utilisez-le pour installer de nouveau le routeur. Si vous n'avez toujours pas configuré le routeur, trouvez un autre ordinateur

### **Mise à jour de Windows XP Service Pack**

Pour les ordinateurs fonctionnant avec Windows XP, Sans-fil intelligent Linksys nécessite le Service Pack 3. Si le Service Pack actuellement installé est antérieur à la version 3, vous devez télécharger et installer le Service Pack 3.

#### **REMARQUE**

Pour vous connecter temporairement à Internet et télécharger le Service Pack requis, vous pouvez utiliser le câble Ethernet fourni pour raccorder votre ordinateur directement à votre modem.

Pour installer le Service Pack 3 :

- 1. Connectez-vous au site Microsoft Update ([update.microsoft.com/windowsupdate](http://www.update.microsoft.com/windowsupdate)).
- 2. Suivez les instructions sur le site Web ou communiquez avec Microsoft si vous avez besoin d'aide supplémentaire.
- 3. Après avoir téléchargé et installé le Service Pack 3, installez de nouveau le routeur.

<line drawing of rear panel/reset page 9>

## **Message : Votre câble Internet n'est** *pas branché*

Si le message « Votre câble Internet n'est pas branché » apparaît lorsque vous êtes en train de configurer votre routeur, suivez ces étapes de dépannage.

Assurez-vous qu'un câble Ethernet (ou un câble comme celui qui est fourni avec votre routeur) est solidement branché au port **Internet** jaune à l'arrière du routeur et sur le port adéquat de votre modem. Ce port du modem est généralement étiqueté **Ethernet**.

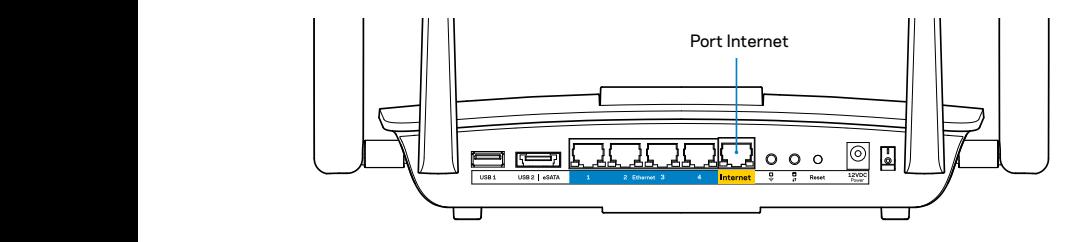

Vue arrière du routeur

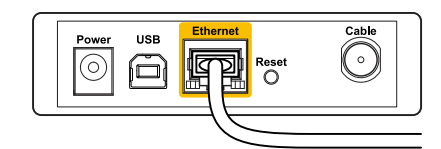

Vue arrière du modem câble

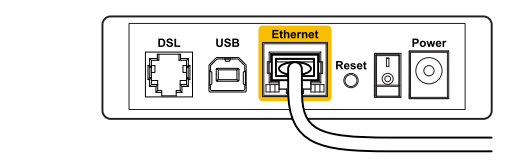

Vue arrière du modem DSL

Vérifiez que votre modem est branché à une source d'alimentation et qu'il est sous tension. S'il possède un commutateur marche/arrêt, assurez-vous qu'il est réglé sur la position **ON** ou **l**.

Si vous avez un accès Internet par le câble, vérifiez que le port **CÂBLE** du modem câble est raccordé au câble coaxial fourni par votre FAI.

Si vous avez un accès Internet DSL, assurez-vous que la ligne téléphonique DSL est raccordée au port **DSL** du modem.

Si votre ordinateur était connecté à votre modem par un câble USB, déconnectez le câble USB.

Installez de nouveau le routeur.

## *Message : Impossible d'accéder à votre routeur*

Pour accéder à votre routeur, vous devez être connecté à votre propre réseau. Si vous disposez d'un accès Internet sans fil, vous vous êtes peut-être connecté accidentellement à un autre réseau sans fil.

Pour régler le problème sur les ordinateurs sous Windows :

1. Sur votre bureau Windows, cliquez avec le bouton droit de la souris sur l'icône sans fil de la barre d'état système. L'icône peut être différente selon la version de Windows que vous utilisez.

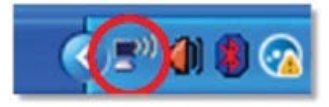

2. Cliquez sur **Afficher les réseaux sans fil disponibles**. Une liste des réseaux détectés apparaît.

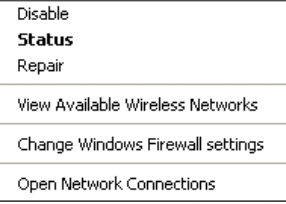

3. Cliquez sur le nom de votre propre réseau, puis sur **Connexion**. Dans l'exemple ci-dessous, l'ordinateur était connecté à un autre réseau sans fil appelé *JimsRouter*. Le nom du réseau Linksys EA8500, *BronzeEagle* dans cet exemple, est sélectionné.

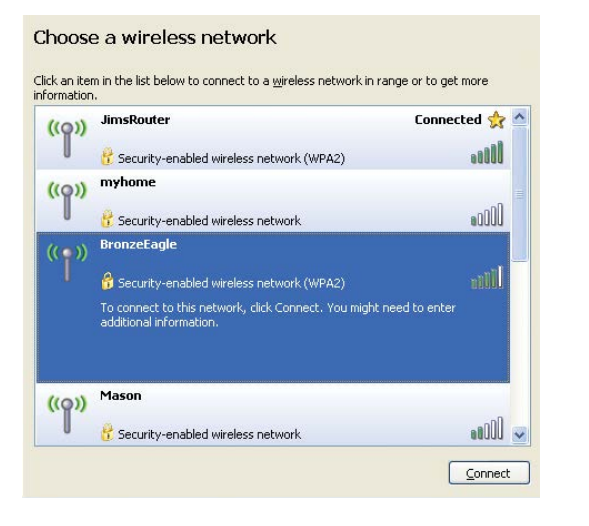

4. Si vous êtes invité à saisir une clé de réseau, entrez votre mot de passe (clé de sécurité) dans les champs **Clé de réseau** et **Confirmer la clé de réseau**. Cliquez sur **Connexion**.

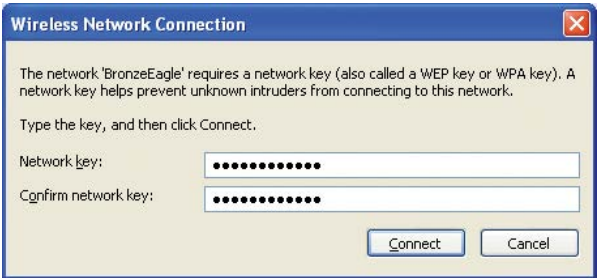

5. Vous devriez pouvoir accéder au routeur.

#### **Pour régler le problème sur les ordinateurs sous Mac :**

Dans la barre de menu en haut de l'écran, cliquez sur l'icône du sans-fil. Une liste des réseaux sans fil apparaît. Sans-fil intelligent Linksys a automatiquement attribué un nom à votre réseau.

Dans l'exemple ci-dessous, l'ordinateur était connecté à un autre réseau sans fil appelé *JimsRouter*. Le nom du réseau Linksys EA8500, *BronzeEagle* dans cet exemple, est sélectionné.

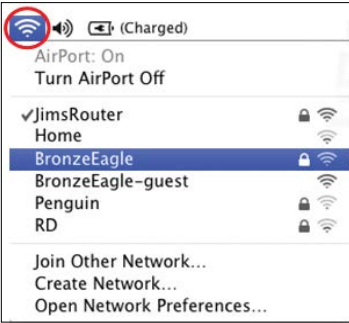

Cliquez sur le nom de réseau sans fil du routeur EA8500 Linksys (*BronzeEagle* dans l'exemple).

Entrez votre mot de passe de réseau sans fil (Clé de sécurité) dans le champ **Mot de passe** puis cliquez sur **OK**.

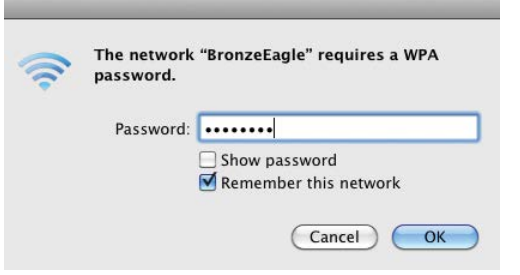

# Spécifications

### **Linksys EA8500**

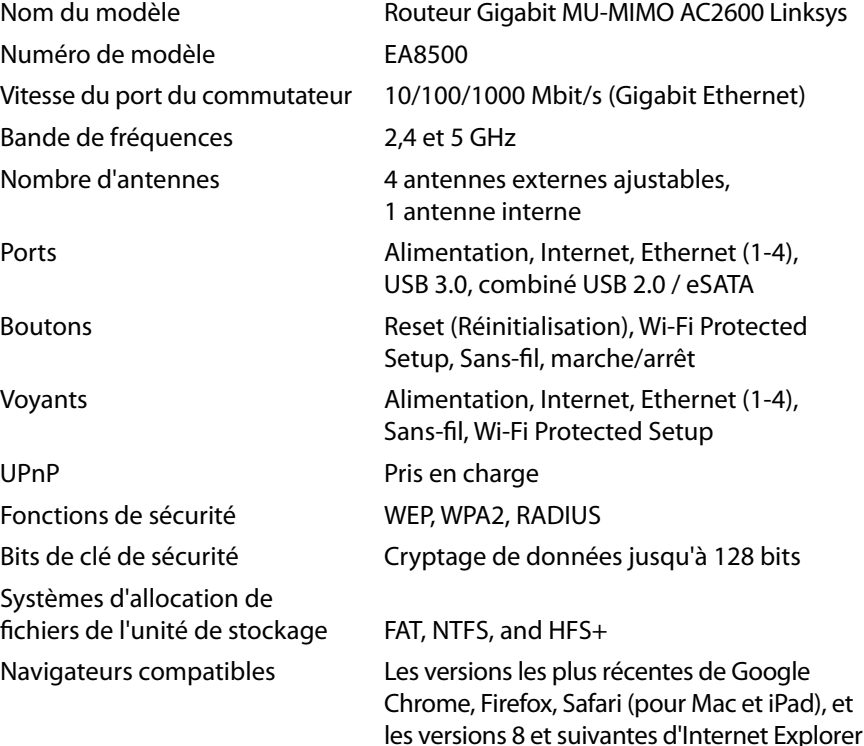

#### **Environnement d'exploitation**

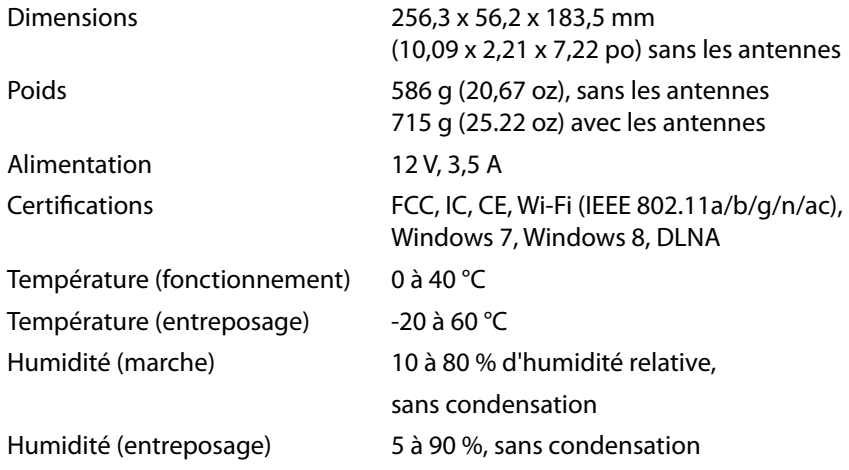

#### **Remarques**

Pour plus d'informations concernant la conformité aux normes, la garantie et la sécurité, consultez le CD fourni avec votre routeur ou rendez-vous sur **[Linksys.com/support](http://Linksys.com/support)**.

Les spécifications peuvent changer sans préavis.

Les performances maximales sont conformes à la norme IEEE 802.11. Les performances réelles peuvent varier et présenter une capacité réseau, un débit de données, une portée et une couverture moins élevés. La performance dépend de nombreux facteurs, conditions et variables, dont l'éloignement du point d'accès, le volume du trafic réseau, les matériaux et la construction de l'édifice, le système d'exploitation utilisé, la combinaison des produits sans fil utilisés, les interférences ainsi que d'autres conditions défavorables.

Rendez-vous sur **[linksys.com/support](http://linksys.com/support)** pour notre soutien technique primé

BELKIN, LINKSYS et/de nombreux noms de produits et logos sont des marques<br>de commerce du groupe de sociétés Belkin. Les autres marques mentionnées<br>sont la propriété de leur détenteur/respectif .@ Belkin International, Inc.